## **Paso 2**

Pinchar el siguiente enlace:

- Para reserva de Cursos http://siged.ujaen.es/cursos.php
- Para reserva de intalaciones http://siged.ujaen.es/instalaciones.php

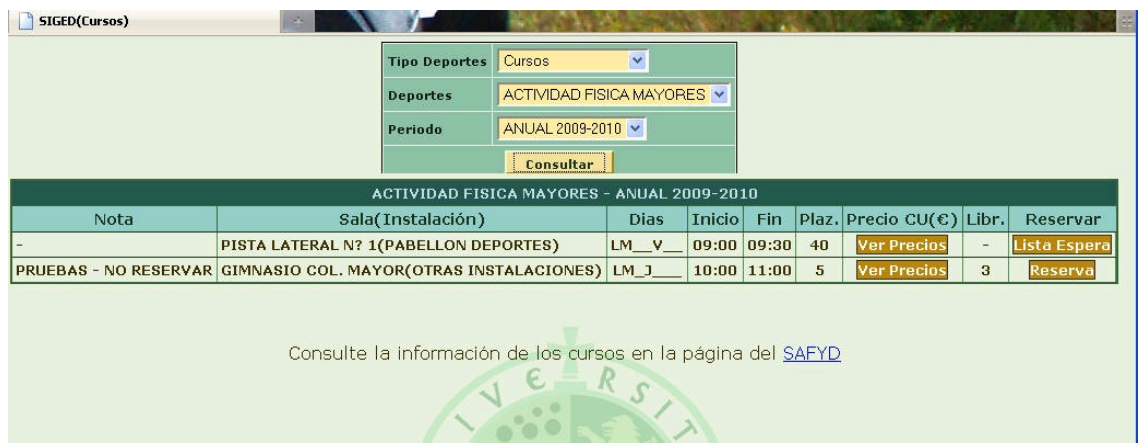

...Una vez en esta ventana, habrás de seleccionar el tipo de actividad (Cursos o AFN) , la actividad en la que quieres participar y el periodo; o por otra parte el tipo de instalación que desea reservar.

## **Enlaces transversales de libro para Paso 2**

- **•** <u>**•** Paso 1</u>
- Arriba
- Paso 3 **›**